La procédure décrite ci-après concerne les étudiants qui souhaitent candidater pour une admission dans une formation de l'enseignement supérieur français en première année de Licence (L1) ou en école d'architecture.

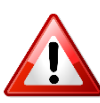

Les candidats souhaitant candidater à une formation de niveau L2 à Master doivent se référer aux guides de la **procédure « hors-DAP ».**

## Les 4 étapes de la procédure :

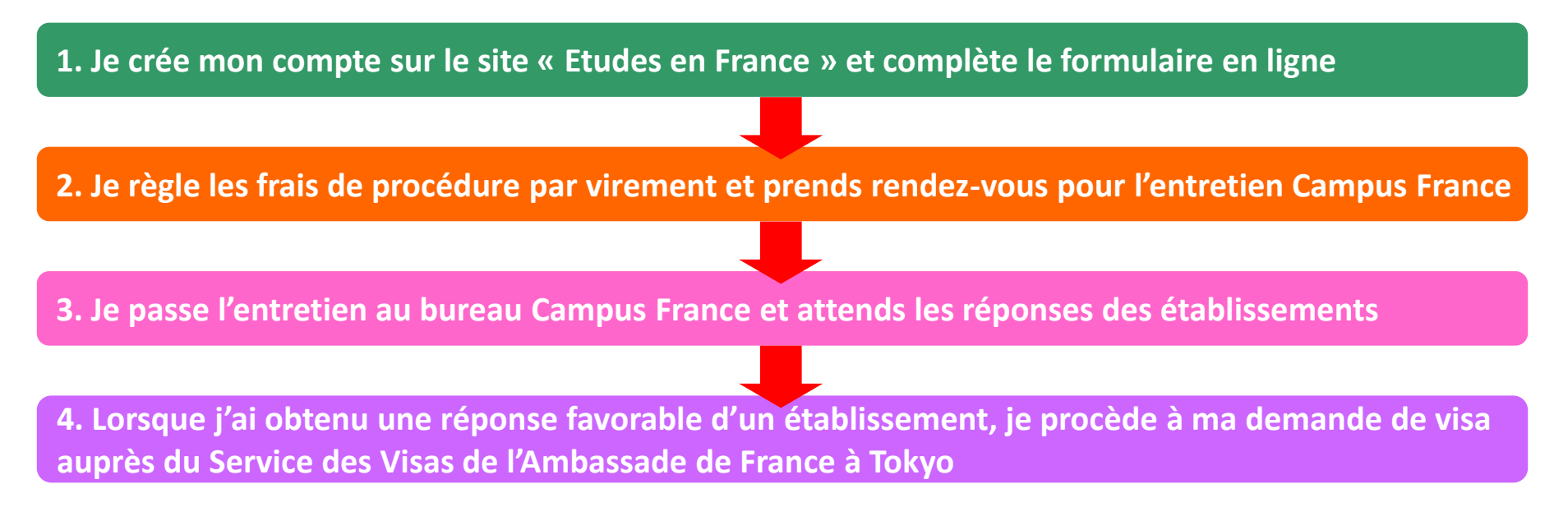

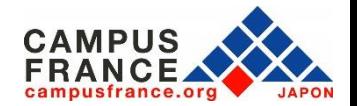

## **Le calendrier de la procédure « DAP Blanche et Jaune »**

### **DAP Blanche : formations universitaires en L1 DAP Jaune : formations en école d'architecture (tous niveaux)**

**01/10/2021 :** Ouverture des candidatures **15/12/2021 :** Date limite de soumission des dossiers en ligne **01/02/2022 :** Date limite de passage des entretiens Campus France **31/03/2022 :** Date limite de réponse des établissements **15/05/2022 :** Date limite du choix définitif d'établissement

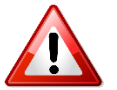

• Ce calendrier est fixé par décret et doit être obligatoirement respecté.

• Pour les candidatures à une formation en licence 2,3 et master, veuillez vous référer au **calendrier de la procédure « Hors-DAP ».**

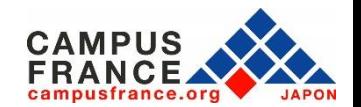

## **Les documents à joindre à votre formulaire en ligne**

- Une photo d'identité
- $\checkmark$  Votre passeport
- $\checkmark$  Vos diplômes obtenus (pour les candidats en dernière année de lycée au
- Japon, l'attestation de réussite à l'examen d'entrée dans une université)
- $\checkmark$  Vos relevés de notes correspondants
- $\checkmark$  Une attestation de votre niveau de langue (DELF/DALF ou TCF TP ou SO avec
- l'épreuve d'expression écrite)

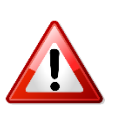

**Tous les documents fournis doivent être rédigés en français ou en anglais, ou être accompagnés d'une traduction française assermentée. [Service de traduction du Réseau culturel français au Japon.](https://www.japon.campusfrance.org/system/files/medias/documents/2020-09/liste traducteurs agrees reseau ifj.pdf)**

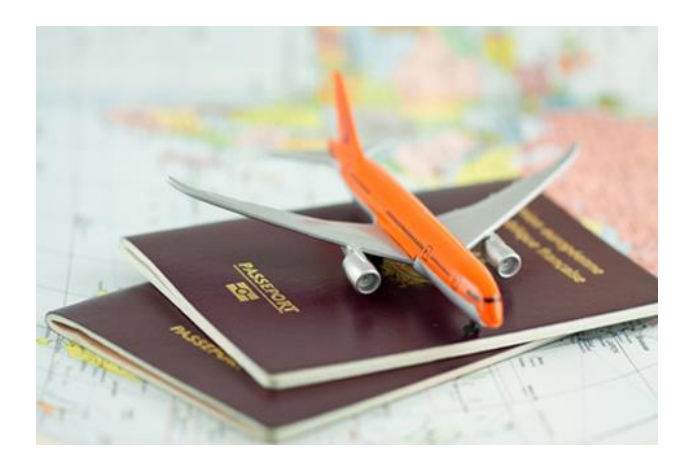

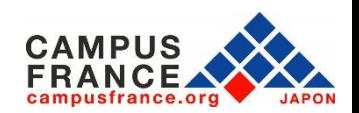

## **Etape 1**

**Je crée mon compte sur le site « Etudes en France » et complète le formulaire en ligne**

### 1. Je me connecte sur le site « Etudes en France »

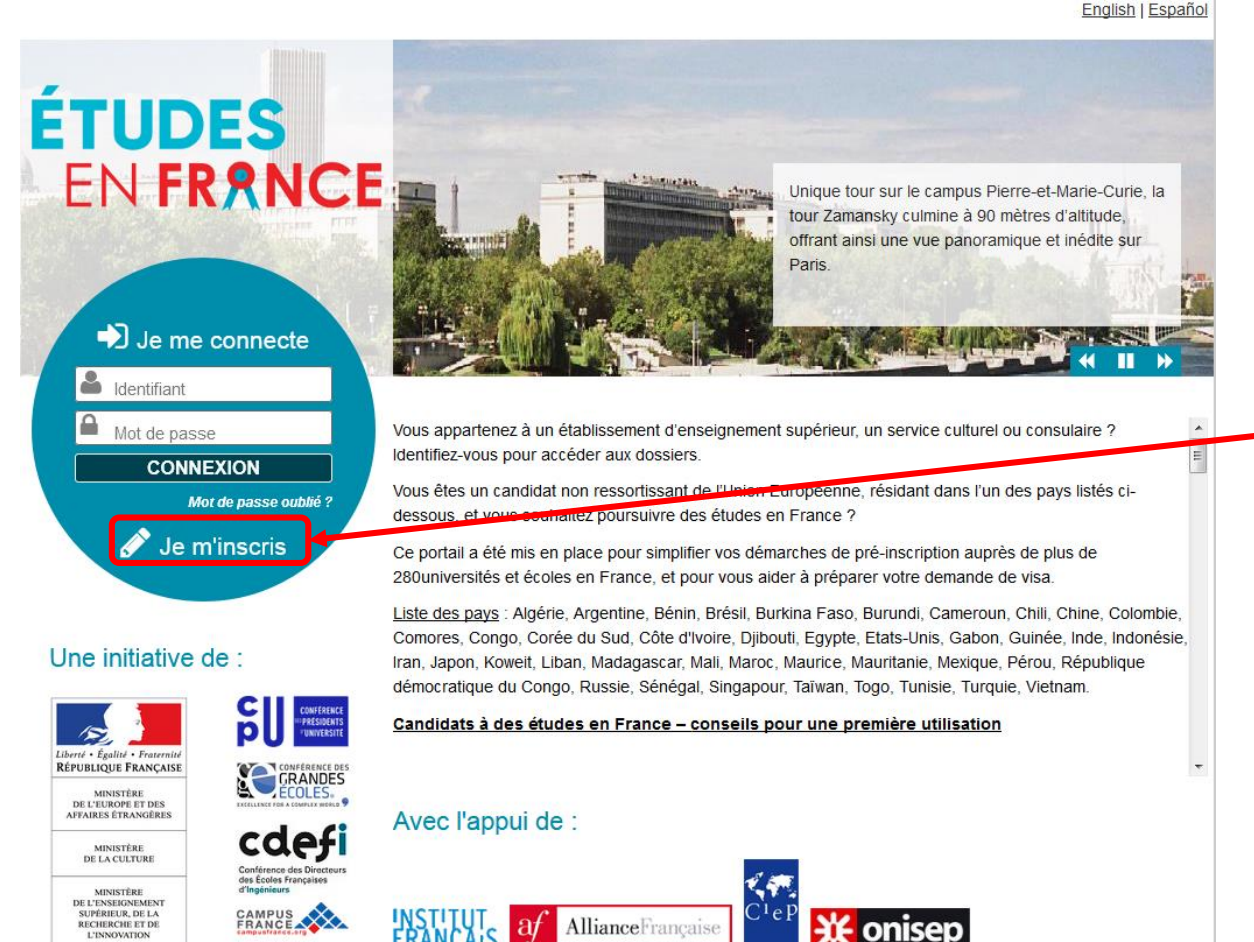

Cliquez sur « Je m'inscris » pour créer votre compte.

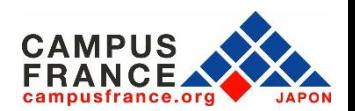

Tous droits réservés - mentions légales - Ministère de l'Europe et des Affaires étrangères 2018 - v3.45.5

#### **Etape 1**

**Je crée mon compte sur le site « Etudes en France » et complète le formulaire en ligne**

2. Je saisis les informations demandées et valide en cliquant sur « créer mon compte » :

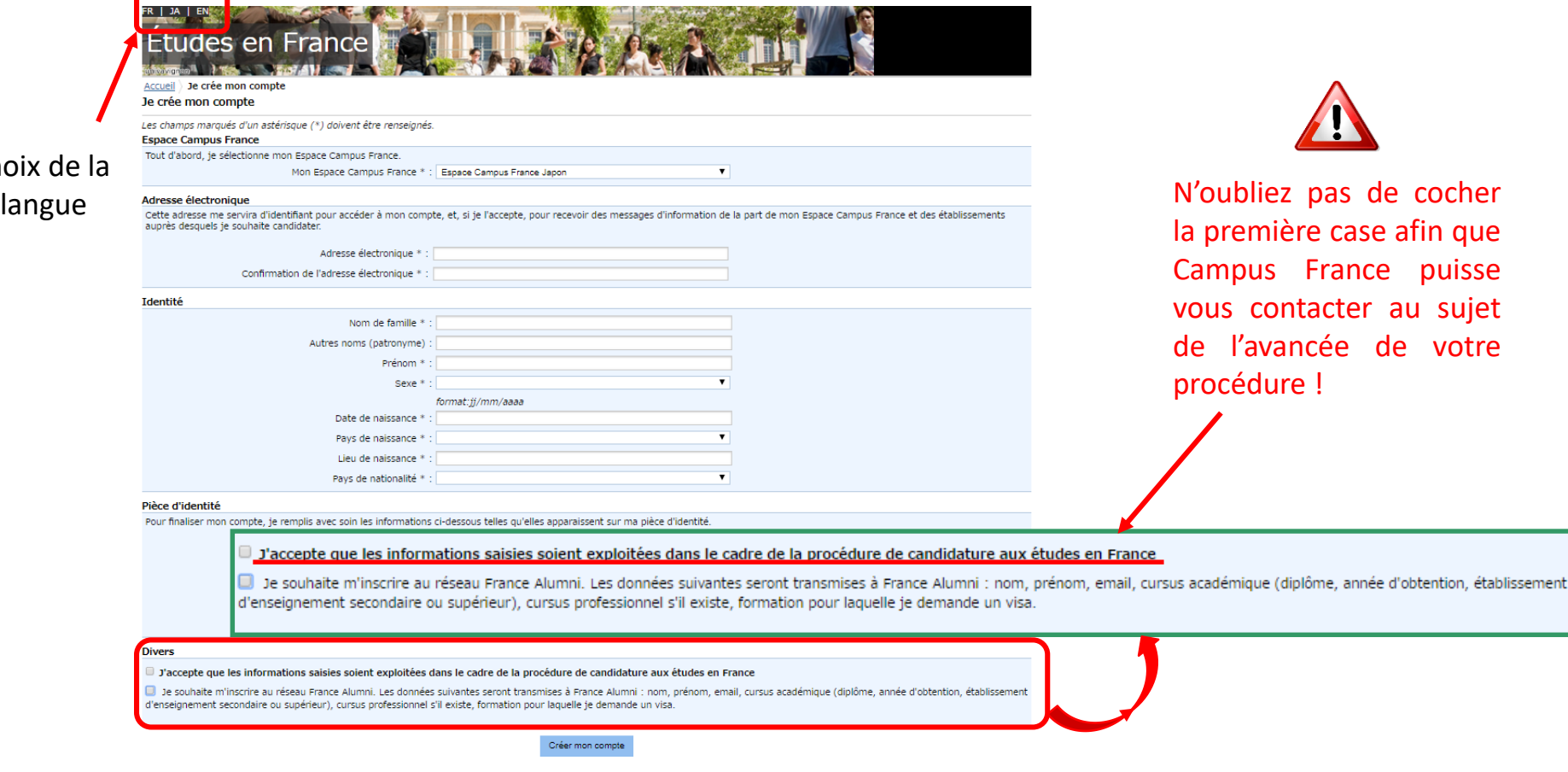

Choix de

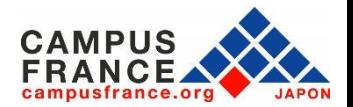

France puisse

???UT\_CNX.droits??? 2020<br>v3.50.0

### **Etape 1**

### **Je crée mon compte sur le site « Etudes en France » et complète le formulaire en ligne**

## 3. J'active mon compte en cliquant sur le lien qui m'a été envoyé par e-mail :

Confirmation de la création Accueil

#### Confirmation de la création

Votre demande de création de compte est en cours de traitement. Un courrier électronique a été envoyé à l'adresse que vous avez spécifiée. Ce courrier contient un lien sur lequel vous devez cliquer pour activer votre compte. Si vous ne recevez pas de courrier électronique d'ici 24 heures, merci de contacter votre espace Campus France.

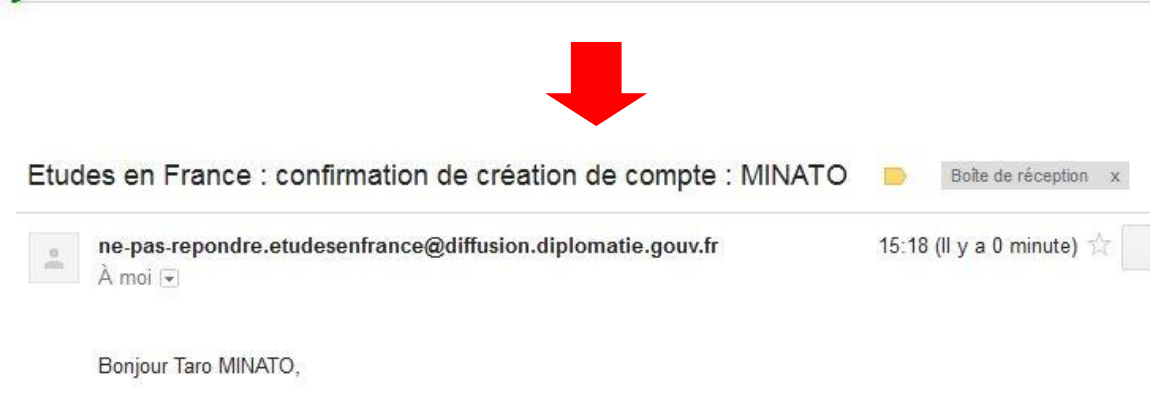

Votre demande de création de compte Etudes en France a été traitée.

Vous devez maintenant cliquer sur le lien suivant :

http://pastel.diplomatie.gouv.fr/etudesenfrance/dyn/public/confirmerCompte.html?ticket=bba0cc73-f2b5-4698-87c1d57fa8d85eb4

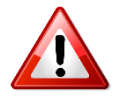

• Le lien envoyé par e-mail n'est valable que pendant 48 heures ! Si vous attendez trop, il faudra créer un nouveau compte.

• N'oubliez pas de vérifier le dossier « spam » de votre boîte mail, le message envoyé s'y trouve peut-être !

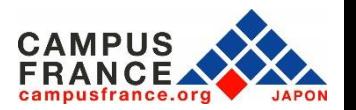

**Etape 1**

**Je crée mon compte sur le site « Etudes en France » et complète le formulaire en ligne**

4. Je choisis mon mot de passe et je me connecte à la plateforme :

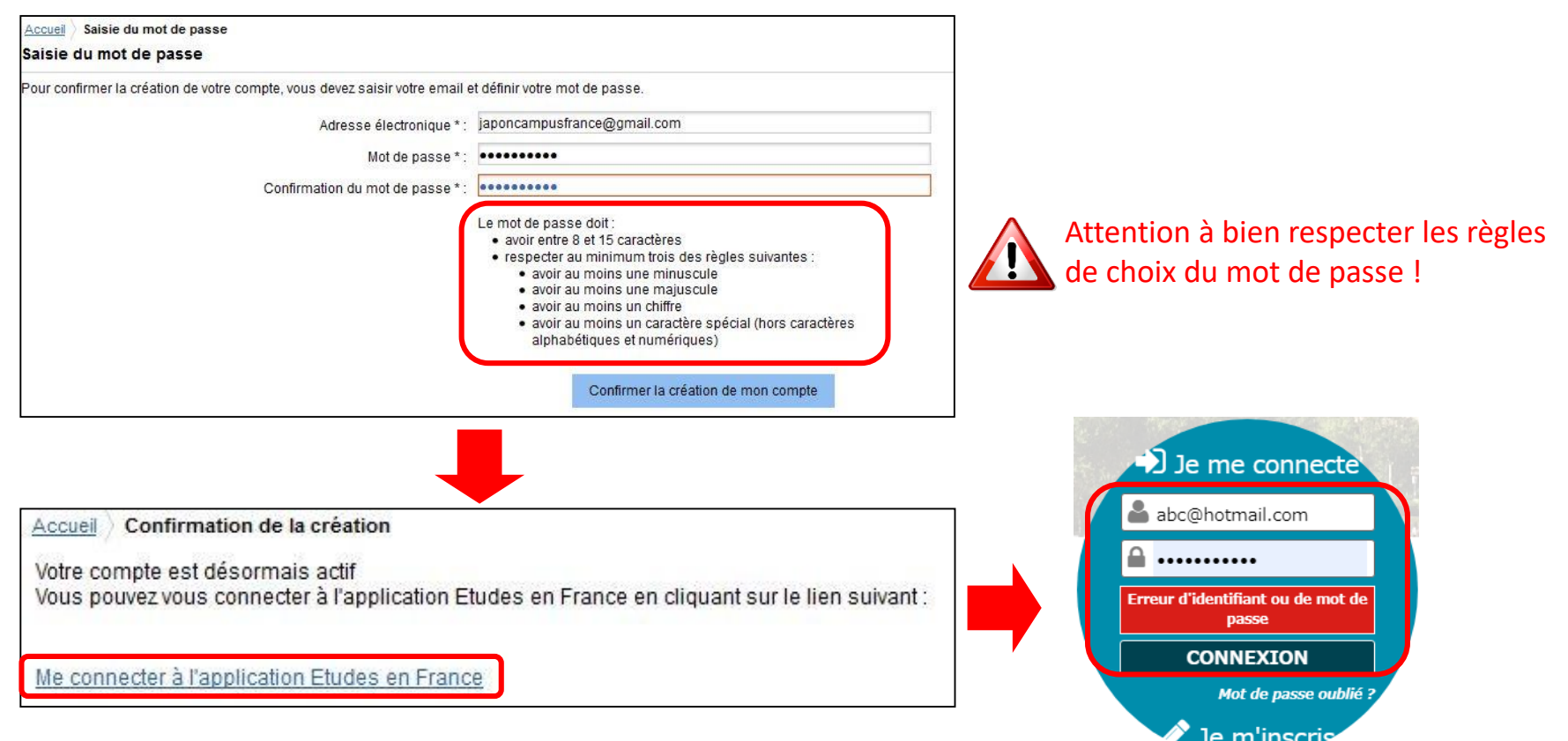

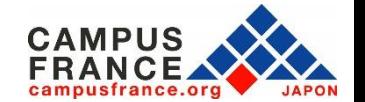

#### **Etape 1**

**Je crée mon compte sur le site « Etudes en France » et complète le formulaire en ligne**

5. Dans le menu en haut de la page, je clique sur « je suis candidat » :

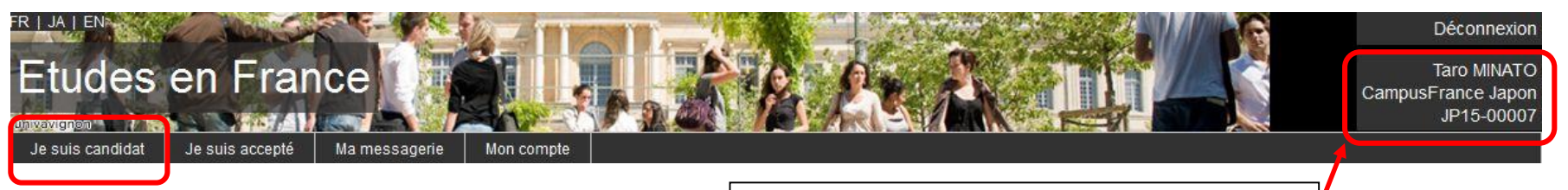

Le numéro JPXX-XXXXX est votre numéro de dossier personnel. Notez-le, il vous sera utile si vous avez besoin de contacter Campus France.

### 6. Je choisis « je saisis mes informations personnelles » :

Accueil Je suis candidat

#### Je suis candidat

#### 1 - Je saisis mon dossier

Le dossier de candidature électronique est obligatoire pour se porter candidat auprès des établissements respectant la procédure Etudes en France. Nous vous conseillons de le remplir en accomplissant dans l'ordre les 3 étapes qui suivent.

- Je saisis mes informations personnelles

Au cours de cette étape, nous vous demandons de saisir vos coordonnées, votre cursus scolaire et professionnel, et de nous renseigner sur votre niveau en français.

#### 1.2 - Je remplis mon panier de formations

Vous savez quelles formations vous souhaitez suivre en France. Vous allez pouvoir vous porter candidat en ajoutant dans votre panier les formations qui vous intéressent. Si vous ne savez pas quelle formation suivre, consultez le catalogue des formations sur le site Campus France, ou prenez un rendez-vous d'orientation.

#### 1.3 - Je soumets mon dossier à l'espace Campus France

Quand votre dossier de candidature électronique est terminé, assurez-vous qu'il est complet et soumettez-le à votre espace Campus France.

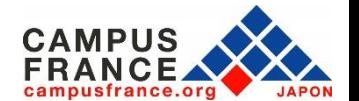

 $\boldsymbol{\check{z}}$ 

## **Etape 1**

**Je crée mon compte sur le site « Etudes en France » et complète le formulaire en ligne**

7. Je saisis mes informations personnelles (identité, coordonnées)

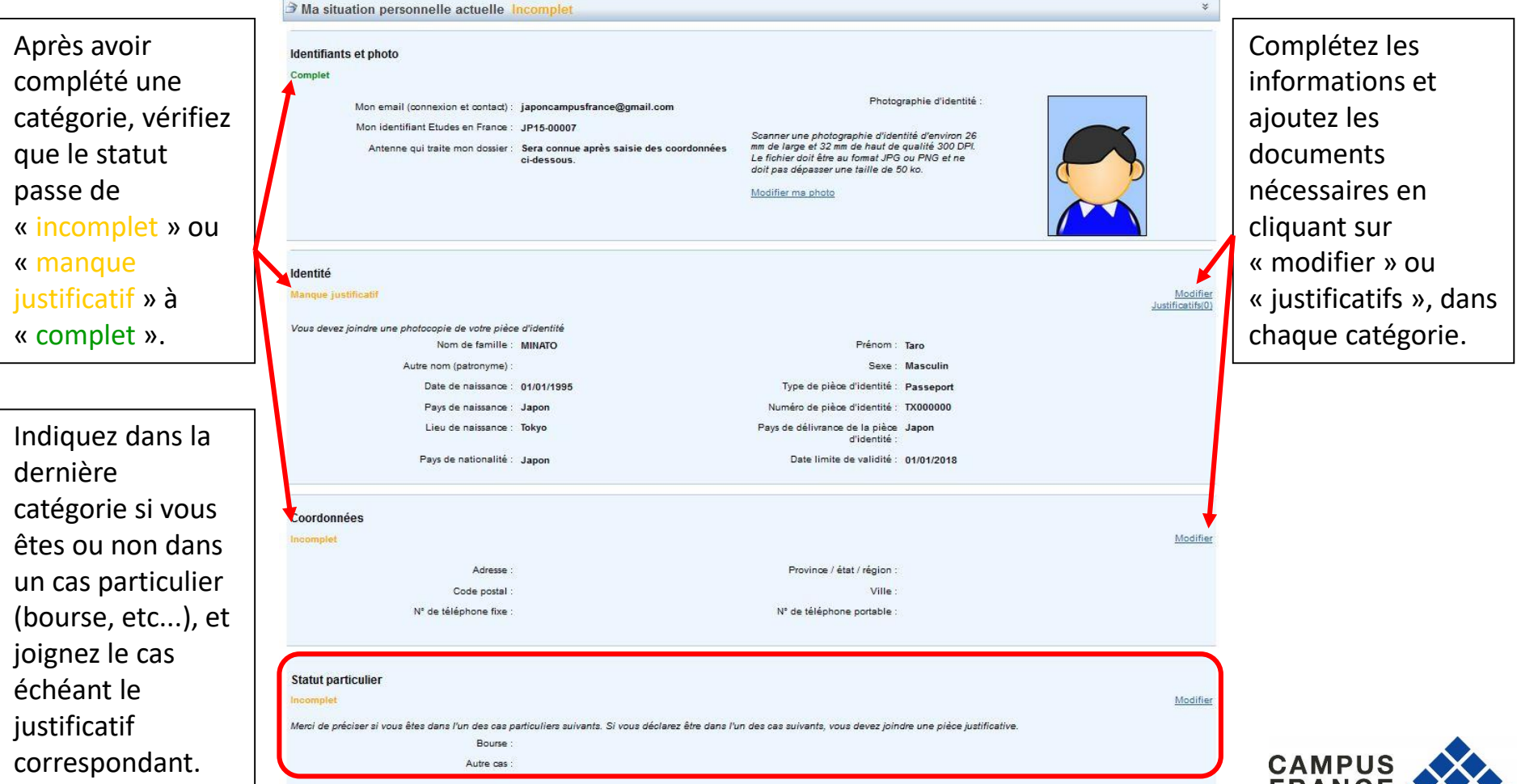

**FRANCE** 

### **Etape 1**

**Je crée mon compte sur le site « Etudes en France » et complète le formulaire en ligne**

## 8. Je saisis les informations relatives à mon cursus et à mes compétences linguistiques :

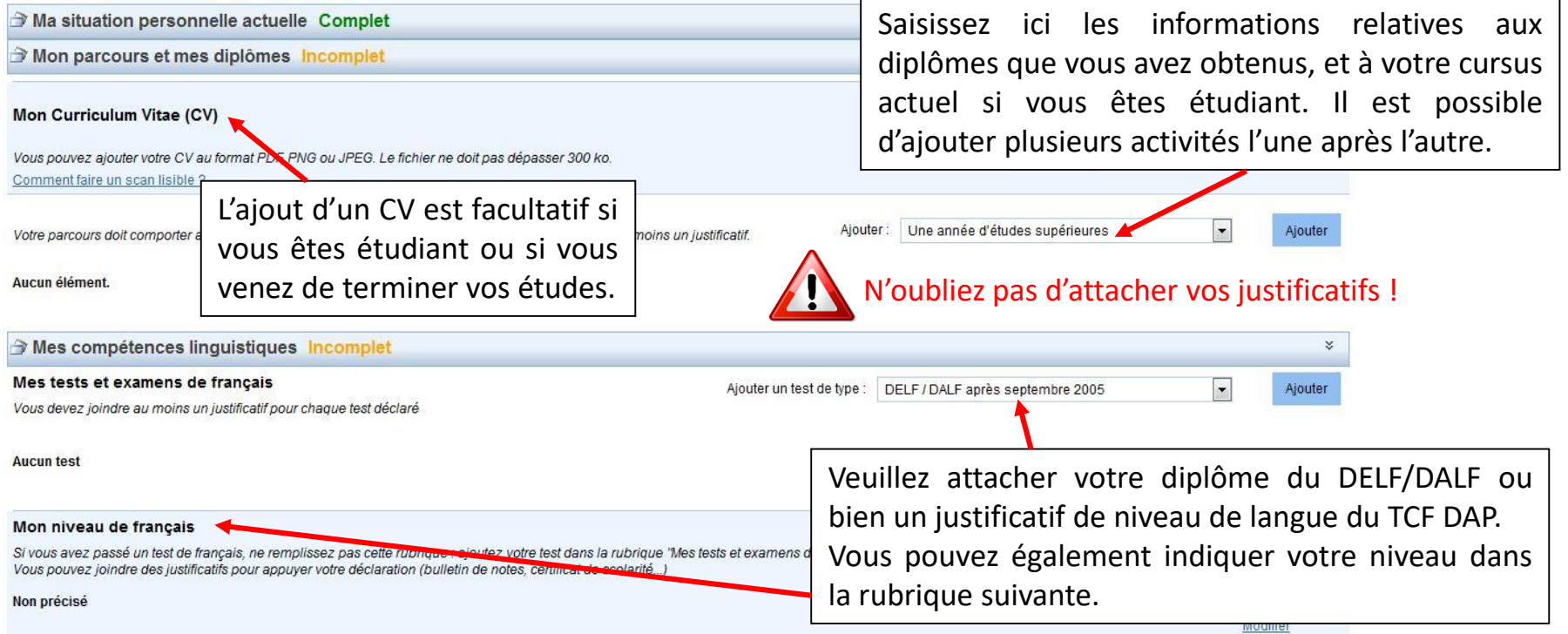

ATTENTION : La saisie des informations relatives aux séjours en France ou au niveau d'anglais est facultative, mais si vous candidatez pour un programme enseigné en anglais, merci d'indiquer votre niveau et d'attacher le justificatif correspondant.

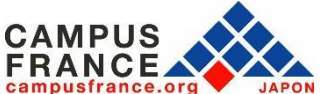

**Etape 1**

**Je crée mon compte sur le site « Etudes en France » et complète le formulaire en ligne**

9. J'attache mes documents (diplômes, relevés de notes, tests) en cliquant sur « justificatifs » :

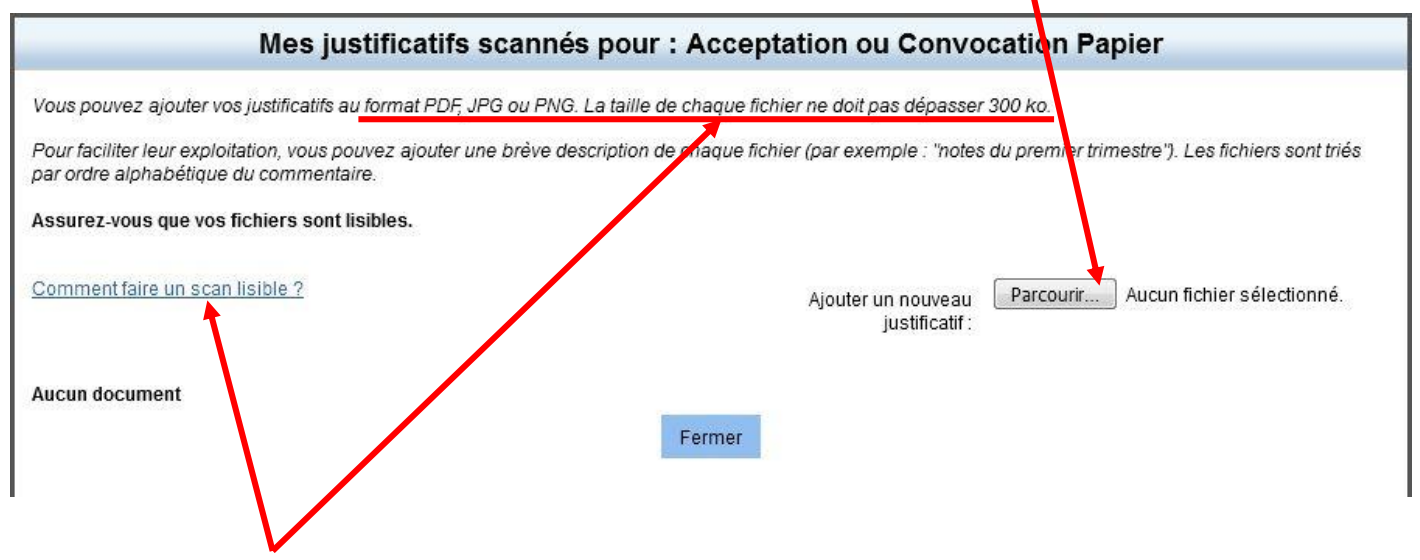

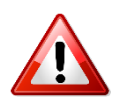

• Attention ! Si votre fichier joint est trop lourd ou dans un autre format que ceux mentionnés, vous ne pourrez pas l'uploader.

• Si vous rencontrez des difficultés pour faire un scan léger et de bonne qualité, référez-vous à la page d'aide : cela ne sert à rien d'attacher un fichier dont le contenu est illisible !

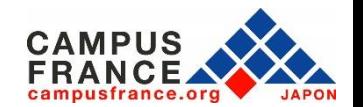

**Etape 1**

**Je crée mon compte sur le site « Etudes en France » et complète le formulaire en ligne**

Retour

### 10. Une fois la saisie terminée, je clique sur « Retour » en bas de la page :

#### **Mes informations personnelles**

Les champs marqués d'un astérisque (\*) doivent être renseignés Je déplie chacune des parties ci-dessous

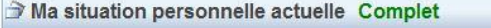

Mon parcours et mes diplômes Complet

Mes compétences linguistiques Complet

## 11. Je sélectionne ensuite les formations auxquelles je souhaite candidater :

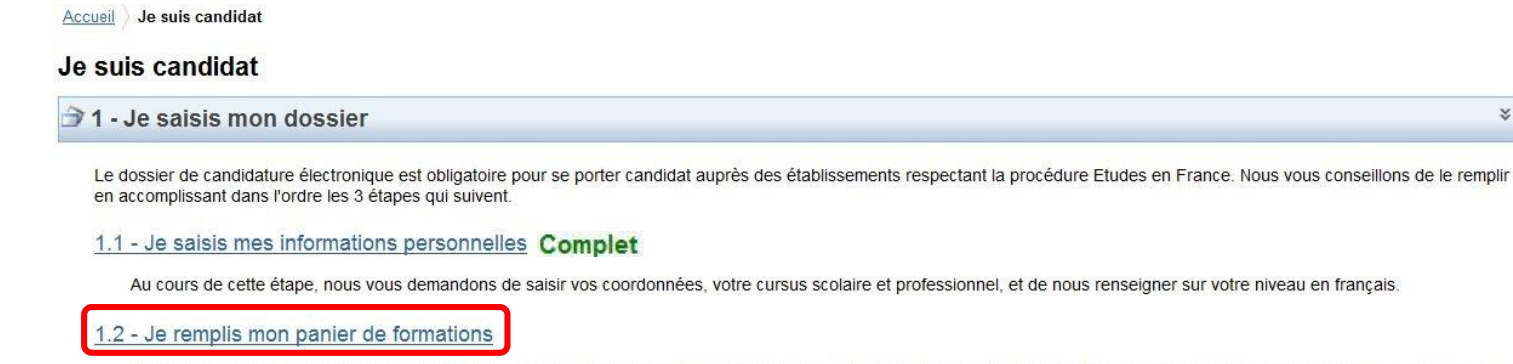

Vous savez quelles formations vous souhaitez suivre en France. Vous allez pouvoir vous porter candidat en ajoutant dans votre panier les formations qui vous intéressent. Si vous ne savez pas quelle formation suivre, consultez le catalogue des formations sur le site Campus France, ou prenez un rendez-vous d'orientation.

1.3 - Je soumets mon dossier à l'espace Campus France

Quand votre dossier de candidature électronique est terminé, assurez-vous qu'il est complet et soumettez-le à votre espace Campus France.

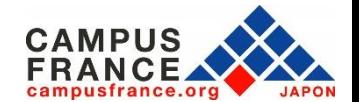

 $\gg$  $\rightarrow$ 

 $\rightarrow$ 

×

#### **Etape 1**

**Je crée mon compte sur le site « Etudes en France » et complète le formulaire en ligne**

12. Je recherche les formations auxquelles je souhaite candidater dans le catalogue :

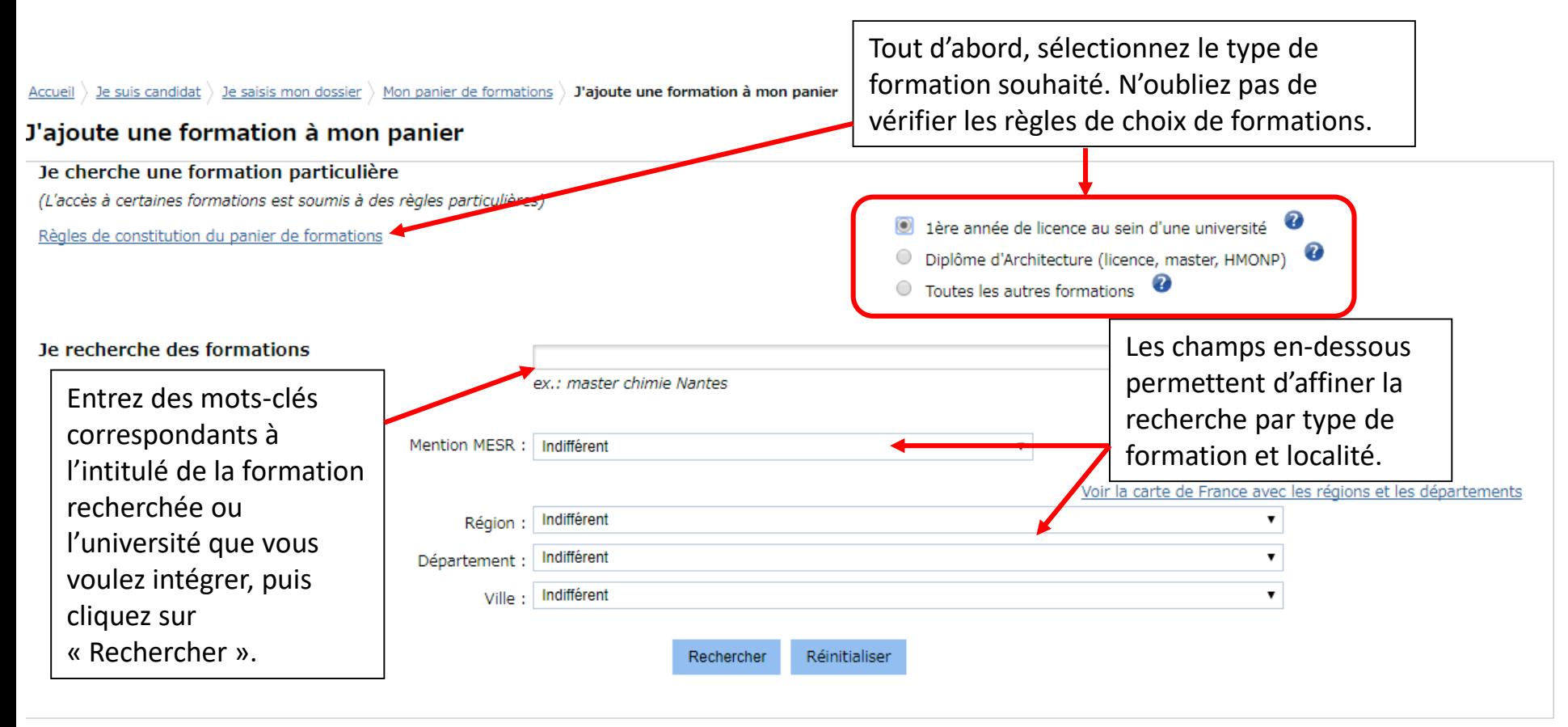

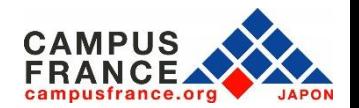

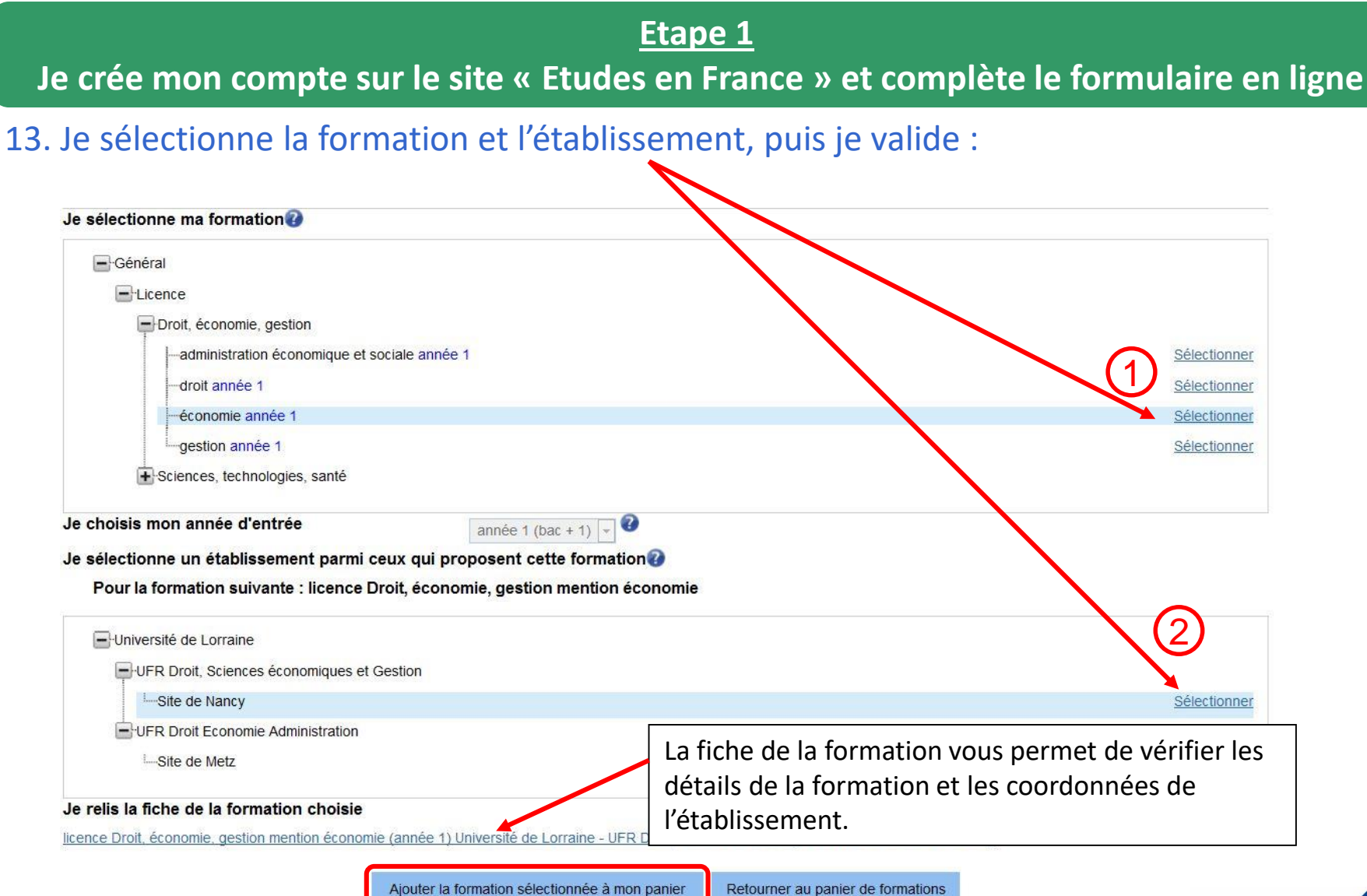

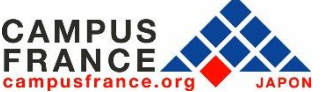

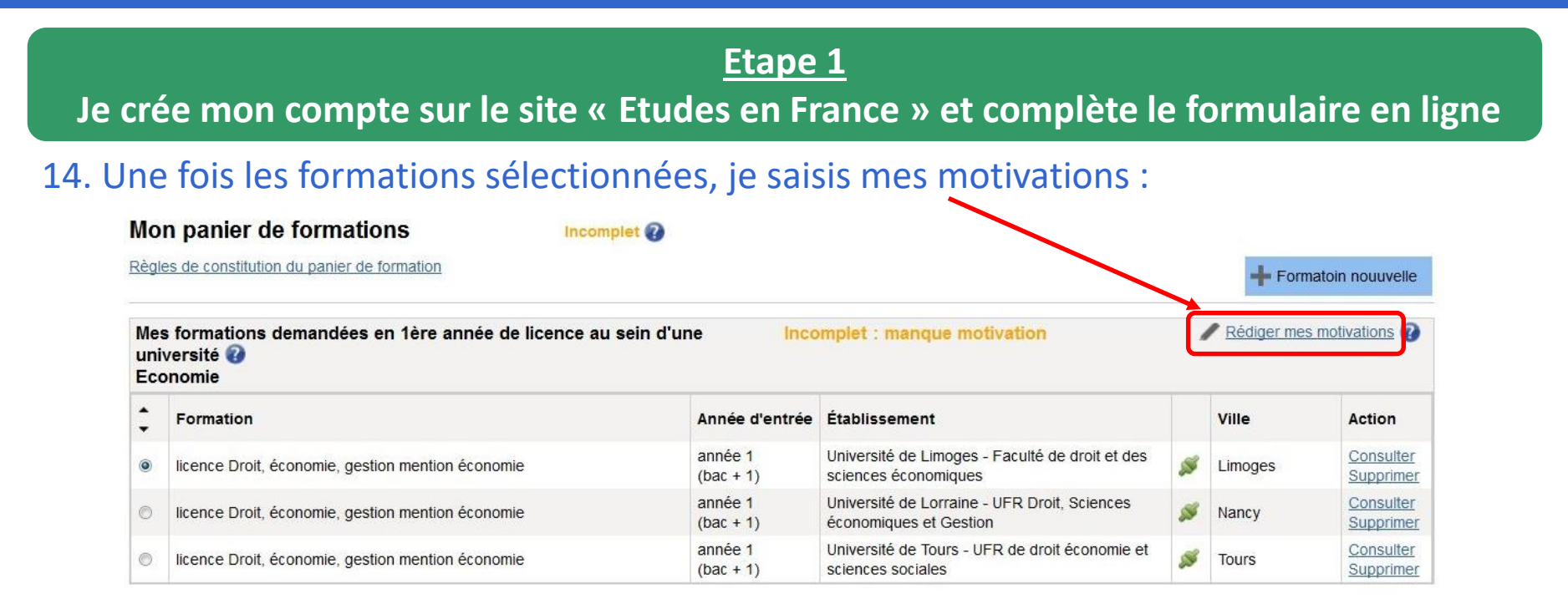

Il est possible de saisir les mêmes motivations pour plusieurs formations de la même catégorie en cochant les formations souhaitées, puis cliquez sur « nouvelle motivation ».

Selectionner Tous / Aucun

Nouvelle motivation

The calculation of expectation of a control control and the control of the control of the control of the term of the

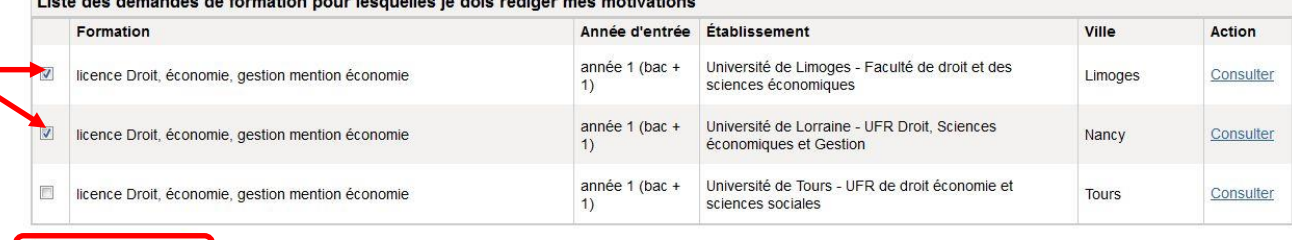

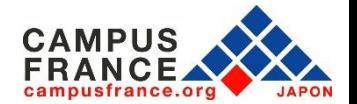

#### **Etape 1**

**Je crée mon compte sur le site « Etudes en France » et complète le formulaire en ligne**

15. Une fois les formations sélectionnées, je saisis mes motivations :

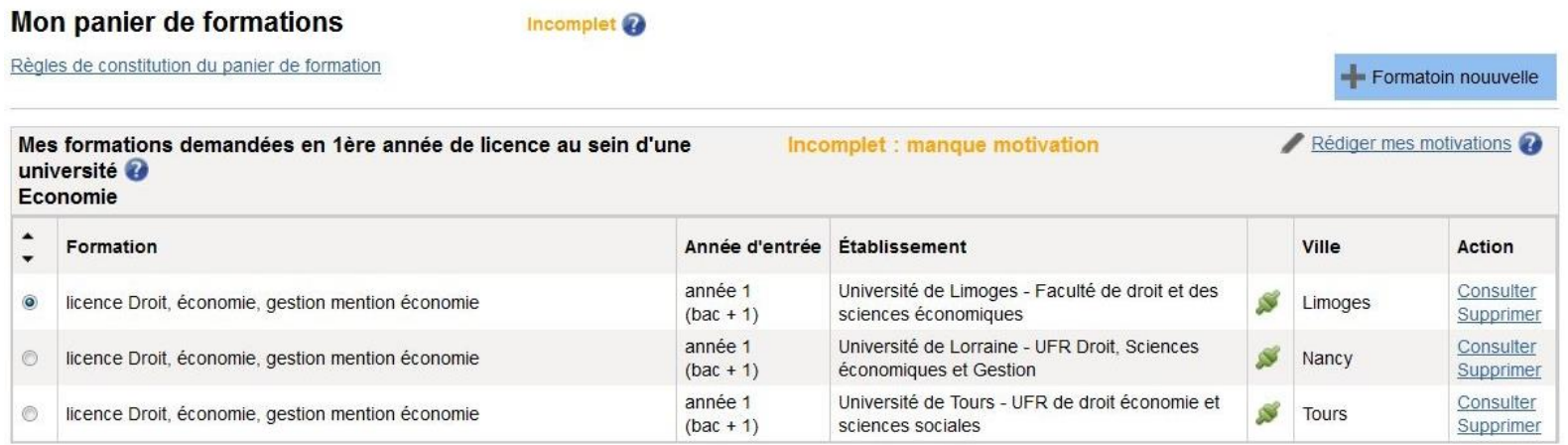

- **Pour la procédure DAP blanche, il est possible de saisir jusqu'à 3 formations.**
- **Pour la procédure DAP jaune, il est possible de saisir jusqu'à 2 formations.**
- **Pour la procédure DAP blanche et jaune, les dossiers seront envoyé simultanément aux établissements sélectionnés.**

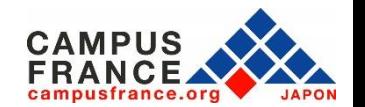

**Etape 1**

#### **Je crée mon compte sur le site « Etudes en France » et complète le formulaire en ligne**

## 16. Une fois mon panier de formations constitué, je soumets mon dossier :

Accueil Je suis candidat

#### Je suis candidat

 $\rightarrow$  1 - Je saisis mon dossier

Le dossier de candidature électronique est obligatoire pour se porter candidat auprès des établissements respectant la procédure Etudes en France. Nous vous conseillons de le remplir en accomplissant dans l'ordre les 3 étapes qui suivent.

#### 1.1 - Je saisis mes informations personnelles

Au cours de cette étape, nous vous demandouse de caisir vos coordonnées, votre cursus scolaire et professionnel, et de nous renseigner sur votre niveau en français.

#### 1.2 - Je remplis mon panier de formations

Complet

Vous savez quelles formations vous souhaitez suivre en France. Vous allez pouvoir vous porter candidat en ajoutant dans votre panier les formations qui vous intéressent. Si vous ne savez pas quelle formation suivre, consultez le catalogue des formations sur le site Campus France, ou prenez un rendez-vous d'orientation.

.3 - Je soumets mon dossier à l'espace Campus France

Quand votre dossier de candidature électronique est terminé, assurez-vous qu'il est complet et soumettez-le à votre espace Campus France.

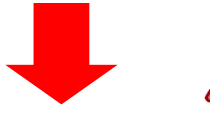

Attention, une fois votre dossier soumis, vous ne pourrez plus le modifier !!!

#### Je relis mon dossier et je le soumets à mon espace Campus France

J'ai bien relu mon dossier et je certifie l'exactitude des informations qu'il contient

Attention, après la soumission de votre dossier, vous ne pourrez plus le modifier !

Je confirme mon choix définitif auprès de l'Espace Campus France

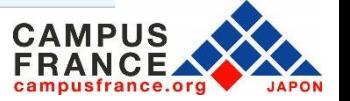

×.

#### **Etape 1**

### **Je crée mon compte sur le site « Etudes en France » et complète le formulaire en ligne**

### 17. Voici la page qui apparaît après la soumission de votre dossier :

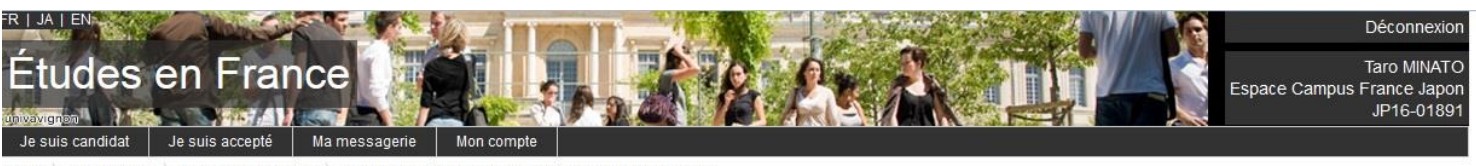

Je suis accepté ) Je finalise ma procédure ) Je vérifie que tout est complet et je confirme mon choix

#### Je vérifie que tout est complet et je confirme mon choix

- · Votre dossier a bien été soumis auprès de votre Espace Campus France
- · Merci de vous reconnecter réqulièrement pour suivre l'avancement de votre dossier
- · Vous recevrez des informations de suivi sur votre messagerie personnelle

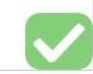

#### Je vérifie que tout est complet, et je complète si besoin

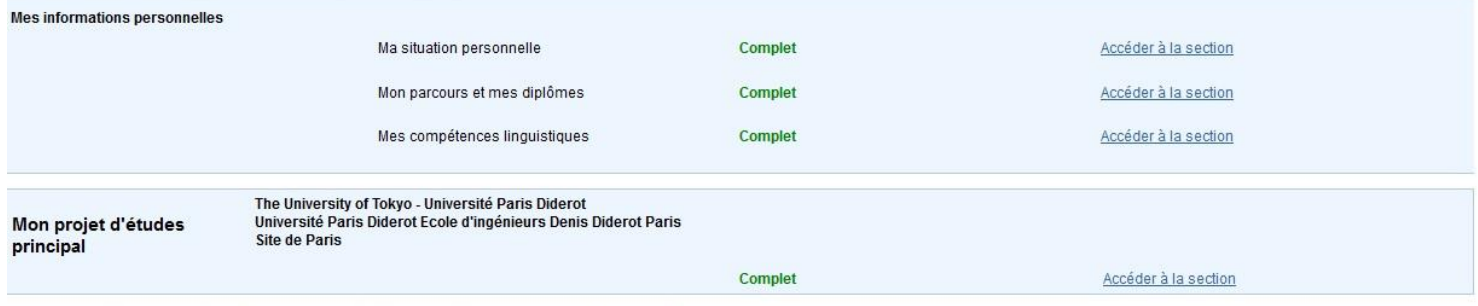

#### Je relis mon dossier et je confirme mon choix auprès de mon espace Campus France

J'ai bien relu mon dossier et je certifie l'exactitude des informations qu'il contient

Attention, après la soumission de votre dossier, vous ne pourrez plus le modifier !

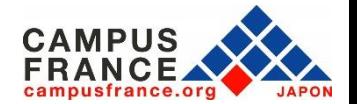

## **Etape 2**

**Je règle les frais de procédure par virement, et prends rendez-vous pour l'entretien Campus France**

1. Si mon dossier est complet, il sera validé par Campus France, et un e-mail de notification me sera envoyé.

Accueil Je suis accepté

#### Je suis accepté

1 - Je finalise ma procédure

2 - L'espace Campus France vérifie mon dossier

Votre dossier a été vérifié par l'espace Campus France.

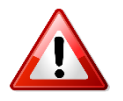

Si votre dossier n'est pas complet, votre dossier sera renvoyé avec la mention « **à corriger** » signalée en rouge dans chaque partie nécessitant des corrections. Dans ce cas, merci d'effectuer les corrections nécessaires et de **soumettre à nouveau votre dossier.**

2. Une fois mon dossier validé, je reçois une demande de paiement par e-mail, incluant le montant à régler (20,800¥) et les coordonnées bancaires nécessaires pour le virement.

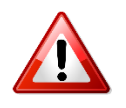

Il ne sera procédé à aucun remboursement des frais en cas d'erreur lors du paiement. Avant de procéder au paiement, merci de bien vérifier votre statut et le montant des frais de procédure dont vous devez vous acquitter.

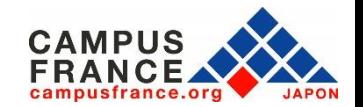

### **Etape 2**

**Je règle les frais de procédure par virement, et prends rendez-vous pour l'entretien Campus France**

3. J'effectue le paiement par virement depuis un distributeur, un guichet de ma banque ou via internet banking.

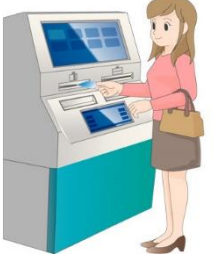

## 4. Je déclare mon paiement sur mon compte « Etudes en France » :

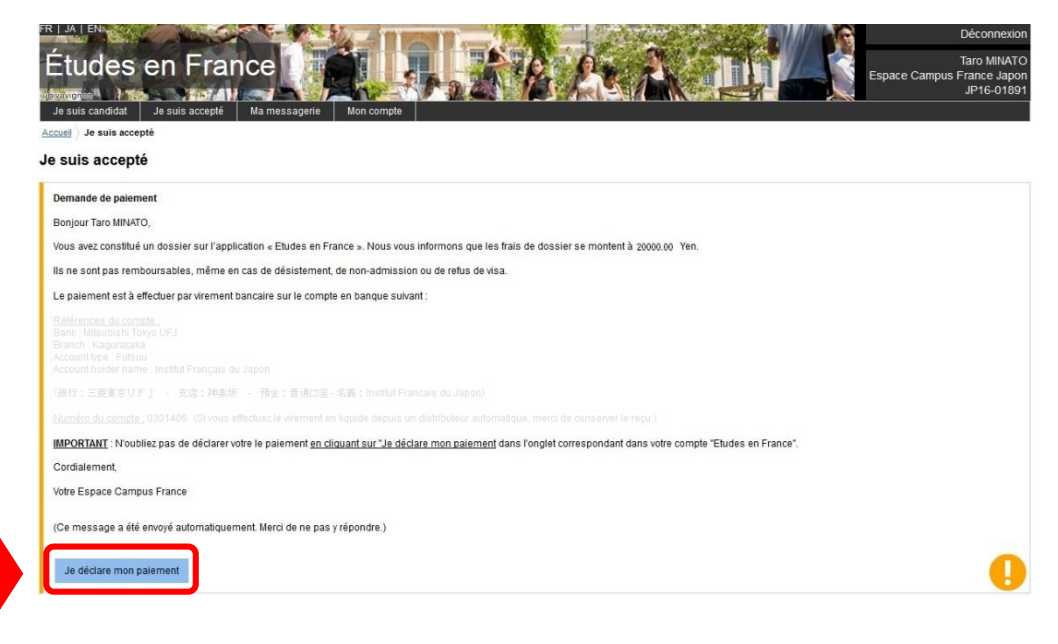

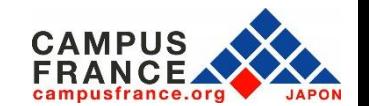

## **Etape 2**

**Je règle les frais de procédure par virement, et prends rendez-vous pour l'entretien Campus France**

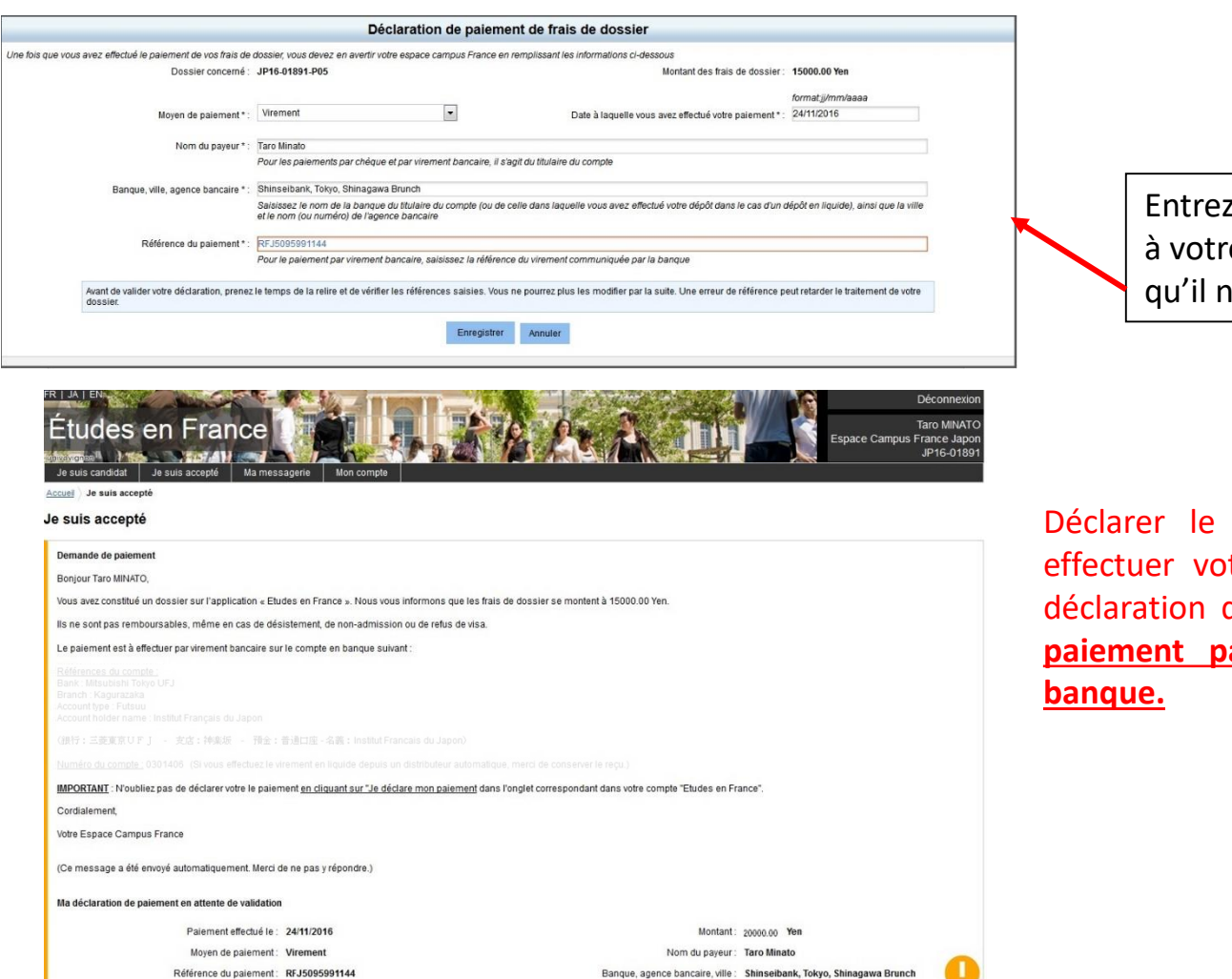

les informations relatives e virement et vérifiez bien l'y ai pas d'erreurs.

#### **Attention !**

paiement ne signifie pas tre paiement en ligne : la doit être effectuée après le **paiement par virement depuis votre**

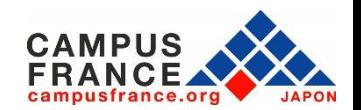

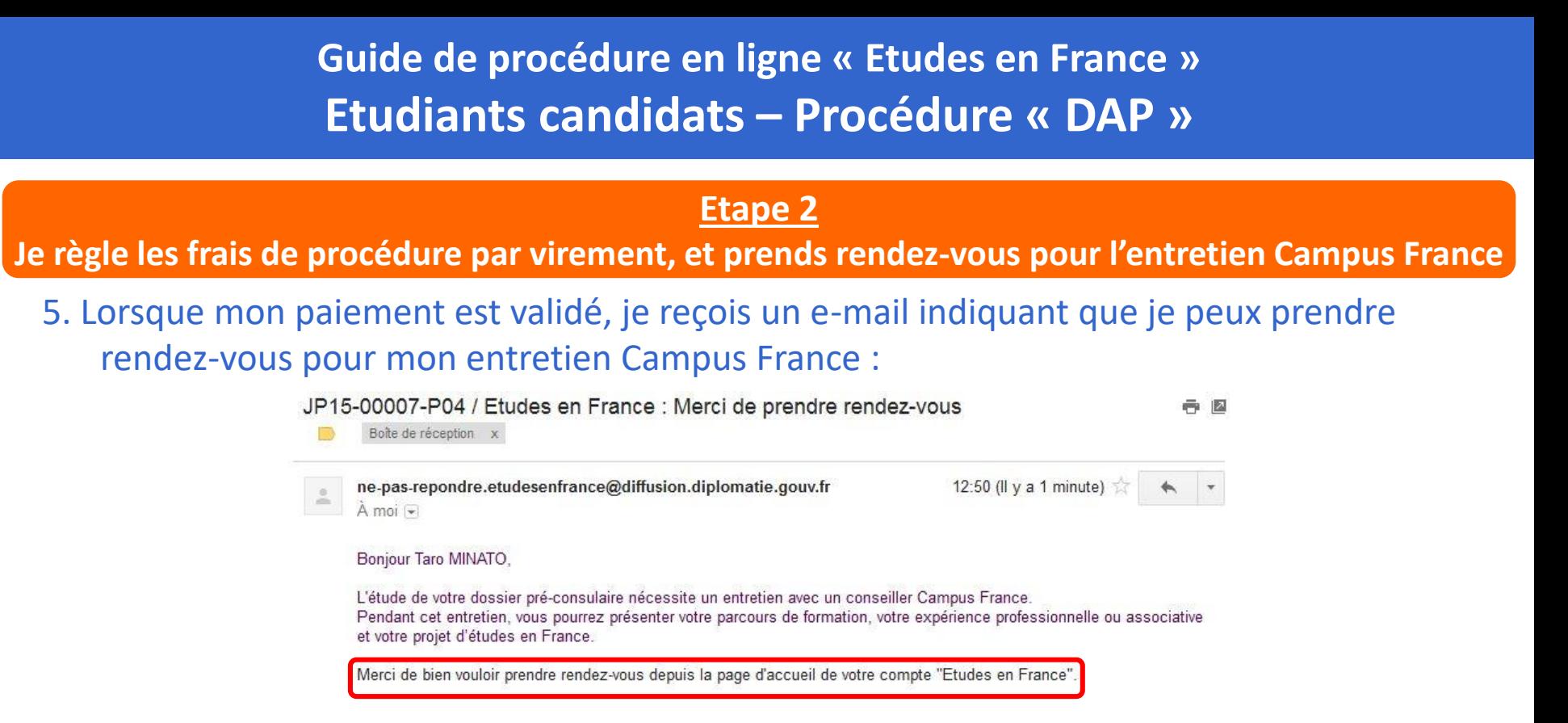

## 6. Je me connecte sur mon compte et je clique sur « Prendre un rendez-vous » en bas du message qui s'affiche en page d'accueil :

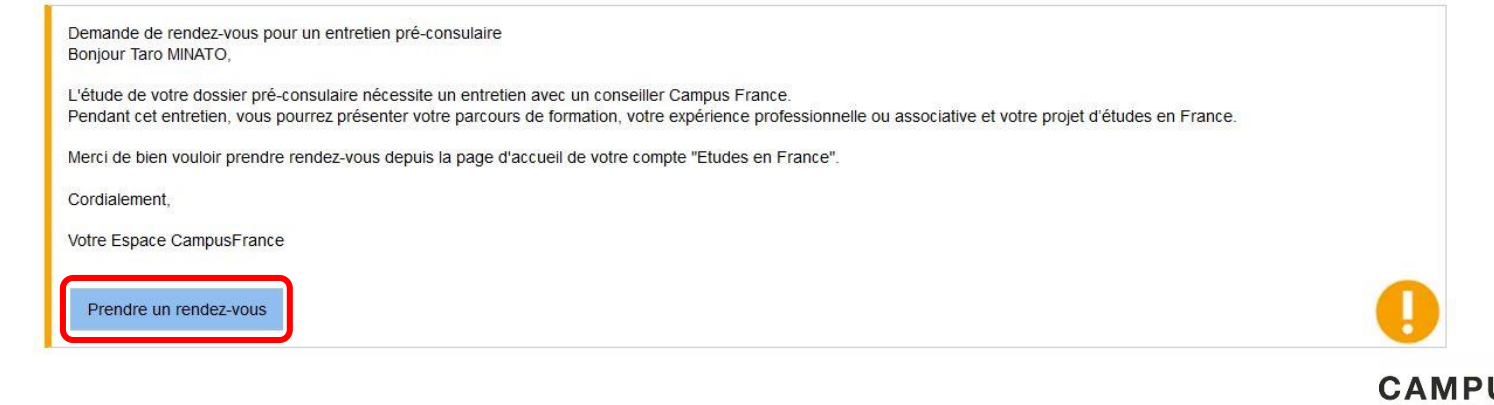

#### **Etape 2**

**Je règle les frais de procédure par virement, et prends rendez-vous pour l'entretien Campus France**

7. Je choisis la date et l'horaire qui me conviennent parmi les créneaux disponibles qui s'affichent à l'écran, et je valide mon choix :

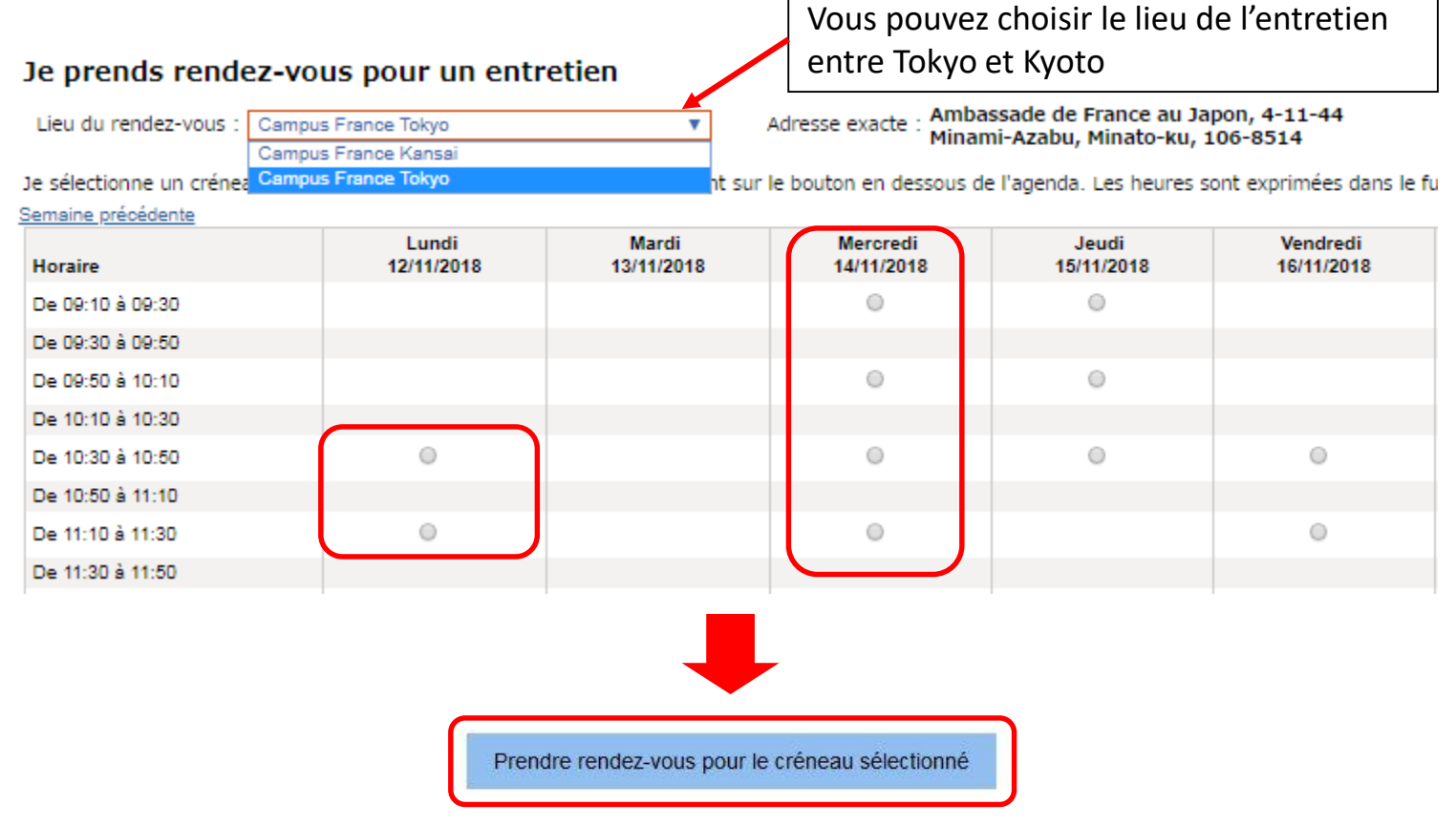

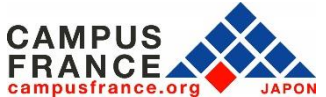

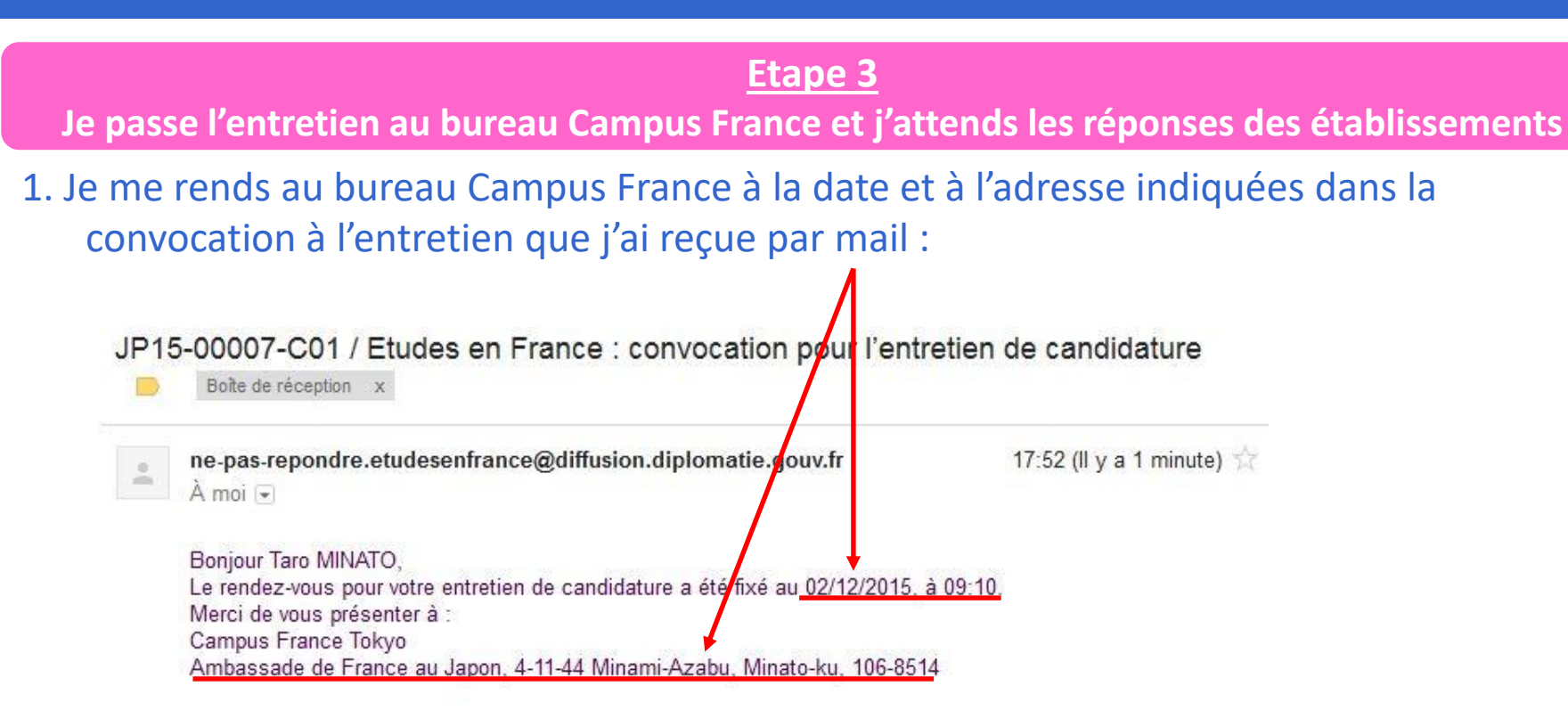

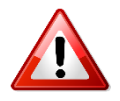

Si vous passez l'entretien au bureau de Tokyo, à l'Ambassade de France, une pièce d'identité officielle (passeport, permis de conduire...) vous sera demandée à l'entrée. Une vérification de vos bagages par les services de sécurité sera également effectuée. Merci de votre compréhension.

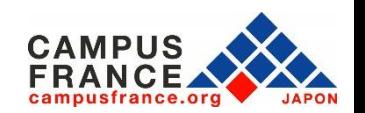

#### **Etape 3**

**Je passe l'entretien au bureau Campus France et j'attends les réponses des établissements**

2. Lors de l'entretien\* Campus France, je présente l'original des justificatifs attachés à mon formulaire (diplômes, tests de langue)

\*L'entretien se déroulera en français ou en anglais, en fonction du projet d'études envisagé.

3. Une fois l'entretien terminé, ma candidature sera transmise aux établissements que j'ai sélectionnés, dans l'ordre de mes vœux

4. Lorsqu'un établissement a examiné ma candidature, le résultat de l'admission apparaît dans la colonne « réponse » dans l'onglet « Les établissements examinent mes candidatures » :

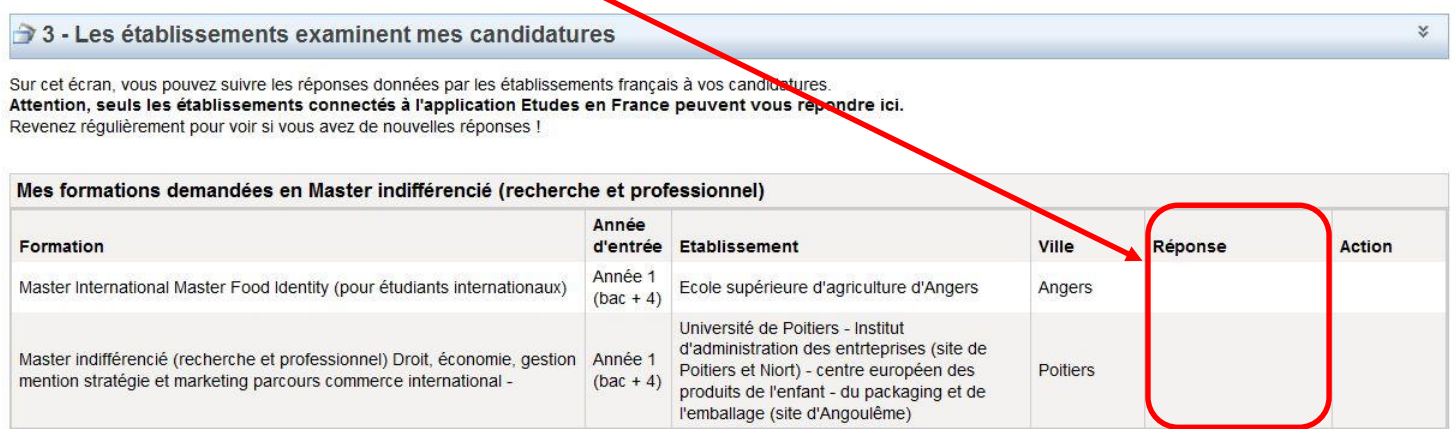

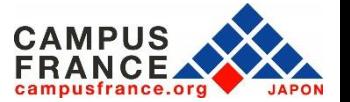

#### **Etape 4**

**Je sélectionne l'établissement de mon choix parmi les réponses favorables et procède à ma demande de visa auprès du Service des Visas de l'Ambassade de France à Tokyo**

1. Lorsqu'un établissement accepte ma candidature, je sélectionne celle-ci dans la colonne « Action » :

3 - Les établissements examinent mes candidatures

Sur cet écran, vous pouvez suivre les réponses données par les établissements français a vec candidatures. Attention, seuls les établissements connectés à l'application Etudes en France peuvent vous répondre ici. Revenez réqulièrement pour voir si vous avez de nouvelles réponses !

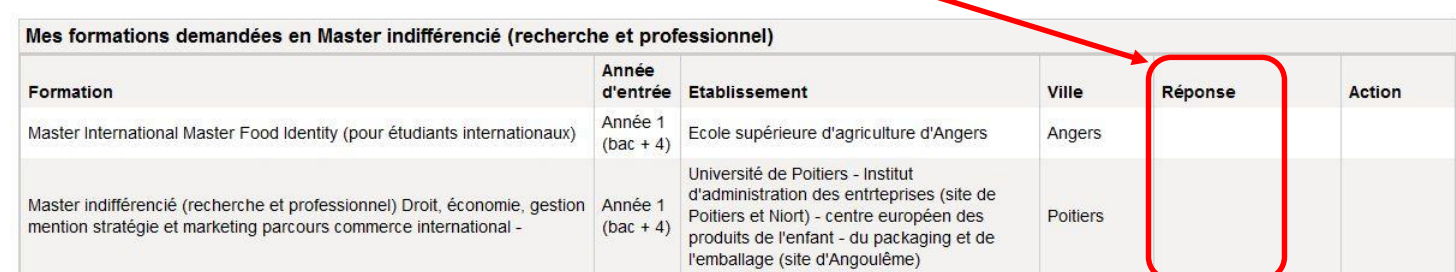

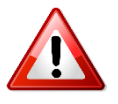

Attention, certains établissements peuvent émettre des conditions à l'admission (obtention d'un test de niveau de langue, d'un diplôme) même si la réponse apparaît favorable. Vérifiez bien ces conditions avant de faire votre choix.

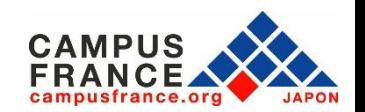

 $\lesssim$ 

### **Etape 4**

**Je sélectionne l'établissement de mon choix parmi les réponses favorables et procède à ma demande de visa auprès du Service des Visas de l'Ambassade de France à Tokyo**

2. Je télécharge et imprime mon attestation de choix définitif depuis mon compte « Etudes en France » dans la rubrique « Je suis accepté »: elle sera nécessaire pour effectuer ma demande de visa.

3. Je procède à ma demande de visa auprès du Service des visas, après avoir pris rendezvous sur le [site de l'Ambassade de France à Tokyo](https://jp.ambafrance.org/Demander-un-visa-pour-la-France-au-Japon).

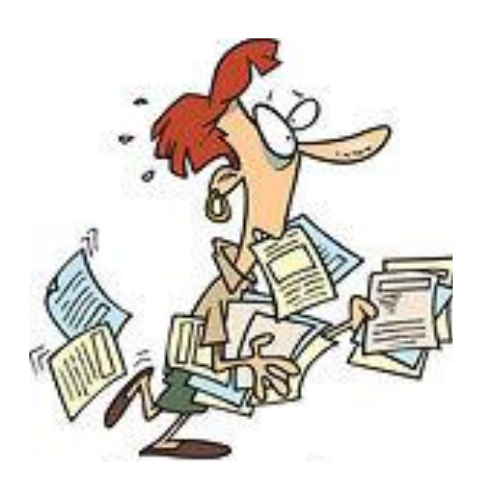

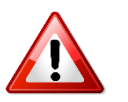

**Depuis 2020, vous devez consulter le site de [France-Visas](https://france-visas.gouv.fr/web/france-visas/ai-je-besoin-d-un-visa) pour connaître les documents nécessaires pour la demande de visa. Vous devez ensuite déposer votre dossier au service des visas à l'Ambassade de France au Japon.**

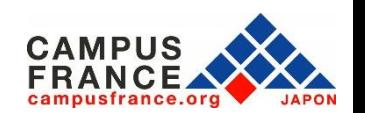